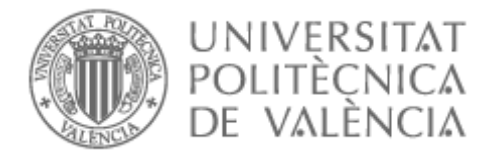

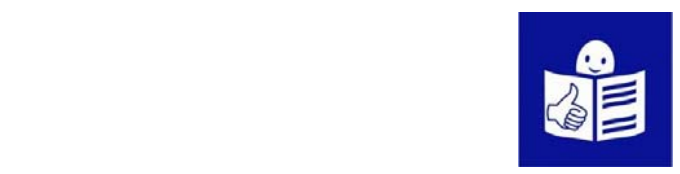

¿Cómo rellenar el formulario de solicitud para presentarte a las pruebas para trabajar como personal de Administración y Servicios en la Universitat Politècnica de València?

La Universitat Politécnica de Valencia ofrece trabajo a personas con discapacidad intelectual. Es un trabajo para personal de administración y servicios. Para poder acceder a este trabajo tienes que hacer unas pruebas de selección. Para presentarte a estas pruebas tienes que rellenar una solicitud a través de la página web. En este documento te explicamos cómo rellenar la solicitud.

# Antes de empezar a rellenar la solicitud.

Lo primero que tienes que hacer es abrir esta página web para acceder a la solicitud:

https://www.upv.es/entidades/SRH/index-es.html Pinchas sobre el botón e-Instancia

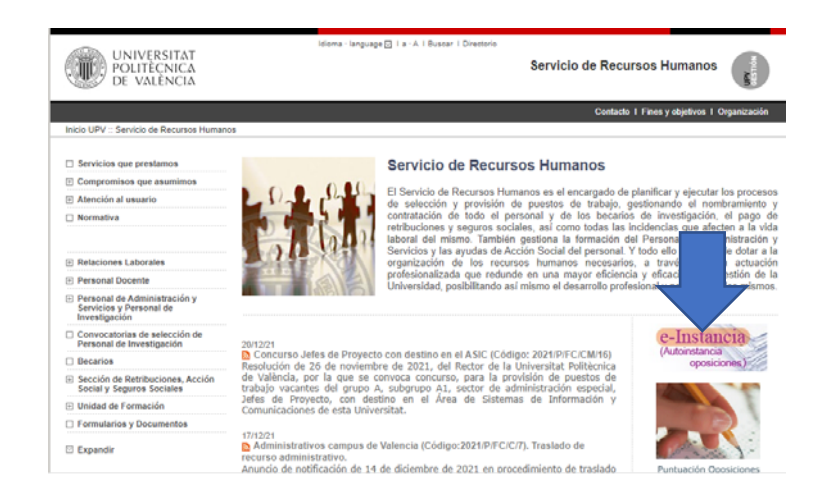

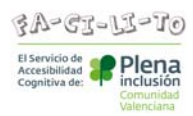

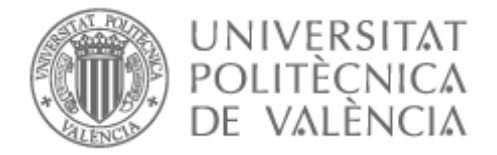

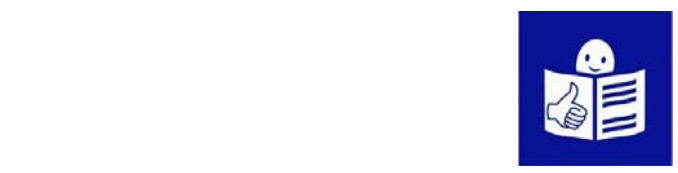

# Te aparecerá esta imagen.

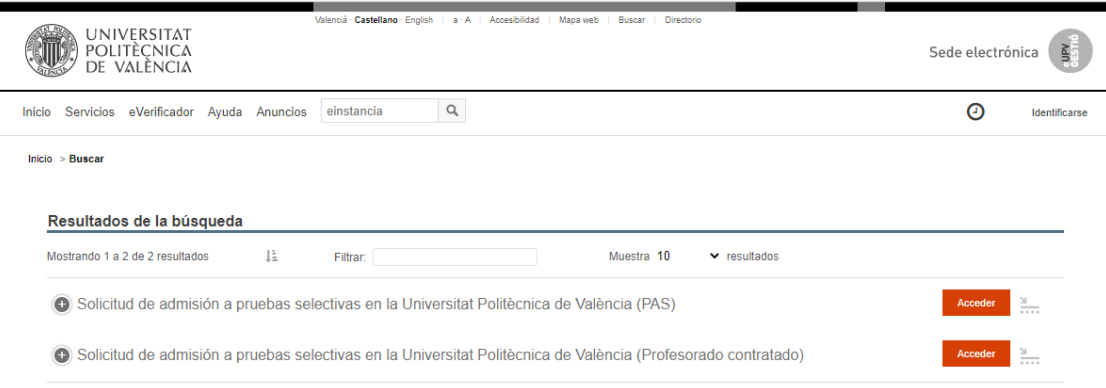

# Elige la opción:

Solicitud de admisión a pruebas selectivas

en la Universitat Politècnica de València o PAS

# y pincha en **Acceder.**

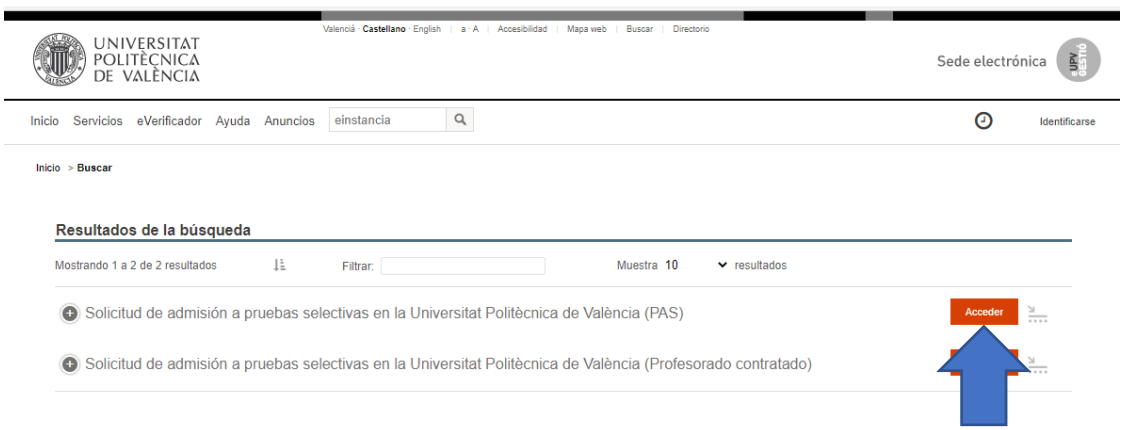

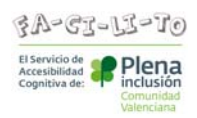

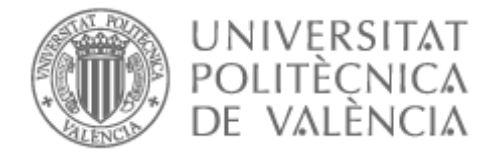

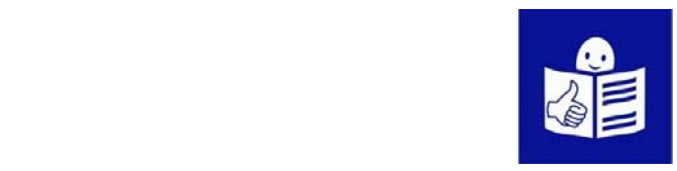

Aparecerán 3 formas de acceder.

Tienes que elegir una opción para entrar a la solicitud.

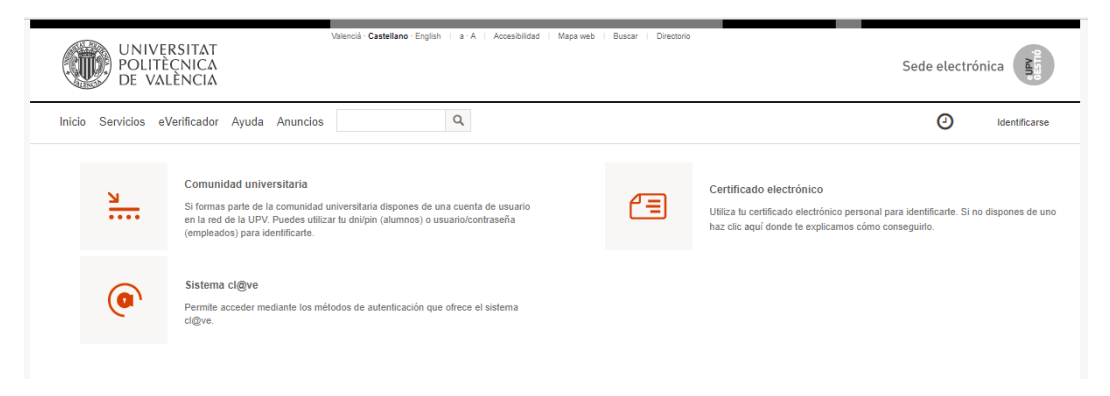

Cuando elijas la opción para entrar

te aparecerá esta pantalla

y podrás empezar a rellenar la solicitud.

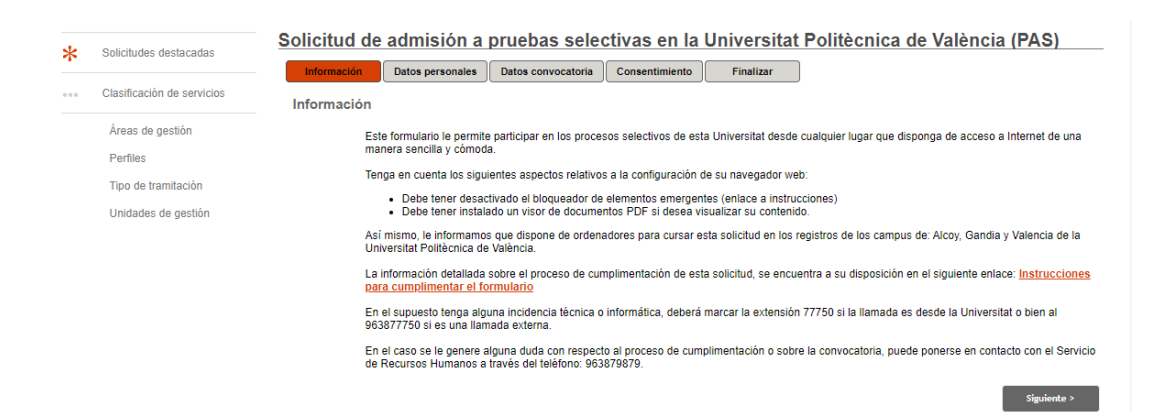

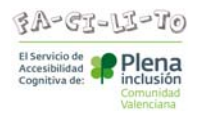

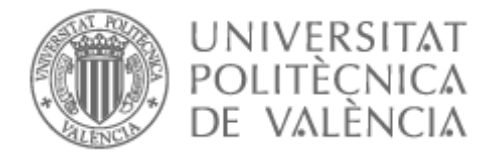

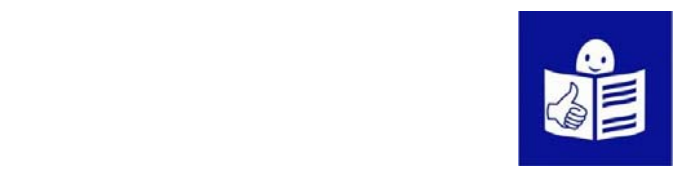

Para rellenar cada página tienes que darle al botón **Siguiente.**

Si quieres volver para atrás porque has olvidado algún dato

puedes darle al botón **Anterior.** 

Estos botones están al final de la página.

También puedes rellenar cada página pinchando con el ratón

en el título de la página.

Por ejemplo, el título, datos personales,

datos convocatoria, consentimiento o finalizar.

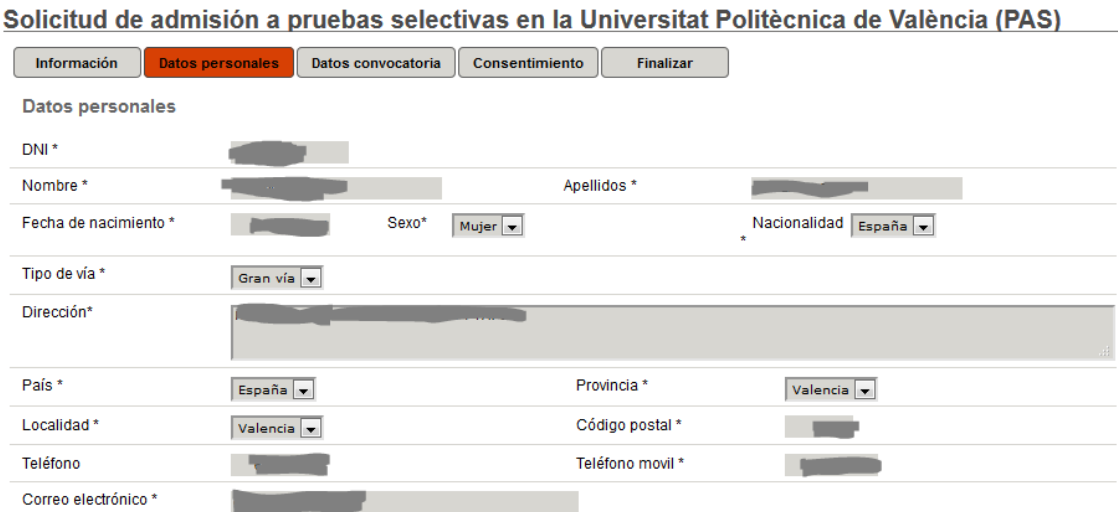

Si alguno de sus datos personales no es correcto, deberá modificarlo atendiendo al procedimiento establecido por el Servicio de Recursos Humanos

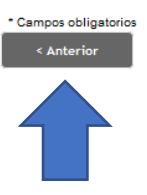

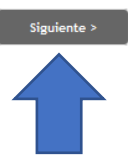

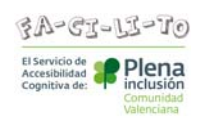

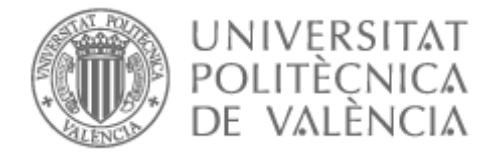

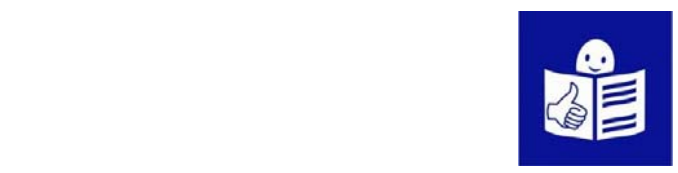

### Página: Información.

En esta página da información general sobre cómo rellenar la solicitud y para qué sirve. También hay un teléfono por si tienes dudas. Si son dudas informáticas llama al 963877750. Si son dudas sobre cómo rellenar la solicitud o sobre las pruebas de selección, llama al teléfono 963879879.

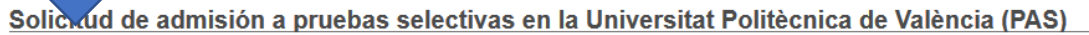

Datos personales Datos convocatoria Consentimiento Informacio Finalizar

#### Información

Este formulario le permite participar en los procesos selectivos de esta Universitat desde cualquier lugar que disponga de acceso a Internet de una manera sencilla y cómoda.

Tenga en cuenta los siguientes aspectos relativos a la configuración de su navegador web:

· Debe tener desactivado el bloqueador de elementos emergentes (enlace a instrucciones) · Debe tener instalado un visor de documentos PDF si desea visualizar su contenido.

Así mismo, le informamos que dispone de ordenadores para cursar esta solicitud en los registros de los campus de: Alcoy, Gandia y Valencia de la Universitat Politècnica de València

La información detallada sobre el proceso de cumplimentación de esta solicitud, se encuentra a su disposición en el siguiente enlace: Instrucciones para cumplimentar el formulario

En el supuesto tenga alguna incidencia técnica o informática, deberá marcar la extensión 77750 si la llamada es desde la Universitat o bien al 963877750 si es una llamada externa

En el caso se le genere alguna duda con respecto al proceso de cumplimentación o sobre la convocatoria, puede ponerse en contacto con el Servicio de Recursos Humanos a través del teléfono: 963879879.

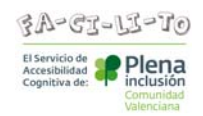

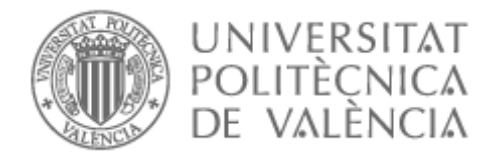

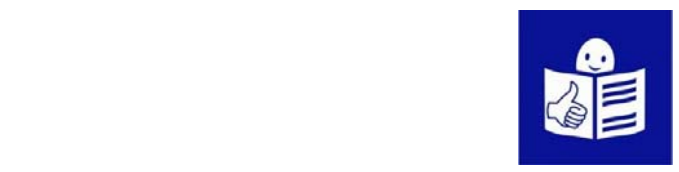

# Página: Datos personales.

En esta página tienes que rellenar tus datos personales.

Rellena todas las casillas-.

Tienes que rellenarlas en orden,

de izquierda a derecha

y de arriba abajo.

Por ejemplo:

- el DNI que es el Documento Nacional de Identidad.
- nombre
- apellidos
- fecha de nacimiento
- sexo
- nacionalidad

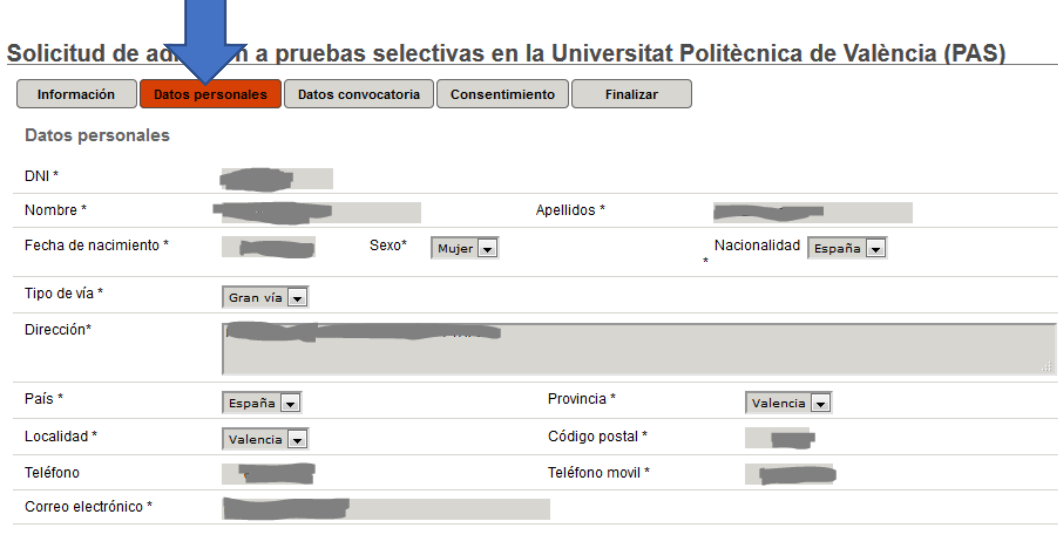

Si alguno de sus datos personales no es correcto, deberá modificarlo atendiendo al procedimiento establecido por el Servicio de Recursos Humanos

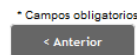

Siguiente >

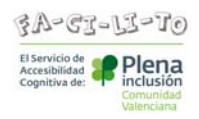

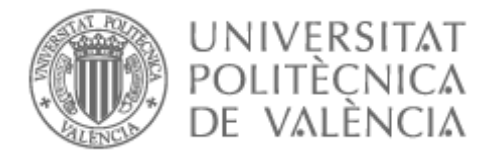

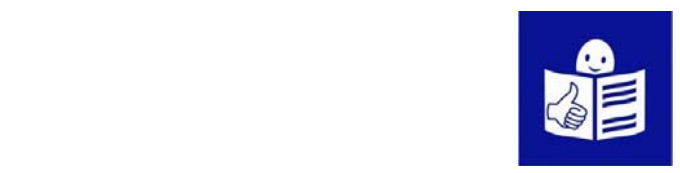

Si eres una persona que ya trabaja en la Universitat Politécnica hay algunos datos tuyos que ya están rellenados.

Son los datos que están en cuadros sobre un fondo de color gris. Estos datos no los puedes cambiar.

Si quieres cambiarlos porque hay alguno que no es correcto tienes que contactar con el Servicio de Recursos Humanos.

Si no eres persona trabajadora de la Universitat Politècnica hay que rellenar algunos datos que faltan.

Los datos que están en cuadros sobre un fondo de color gris no puedes cambiarlos.

Tienes que rellenar los cuadros que están de color blanco.

Hay algunos datos en los que pone este símbolo \*

Se llamar asterisco.

Significa que es obligatorio rellenar ese cuadro.

No puedes dejarlo en blanco.

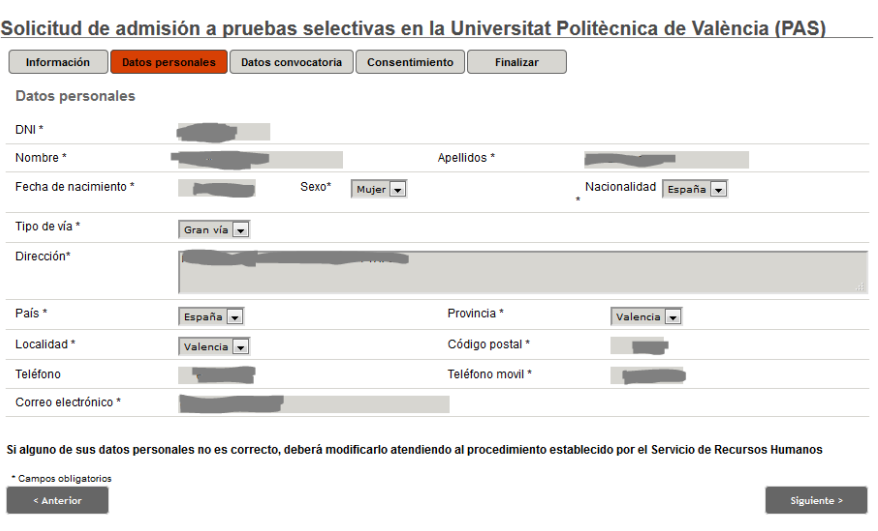

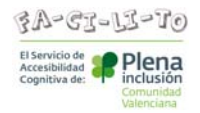

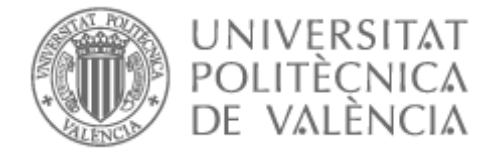

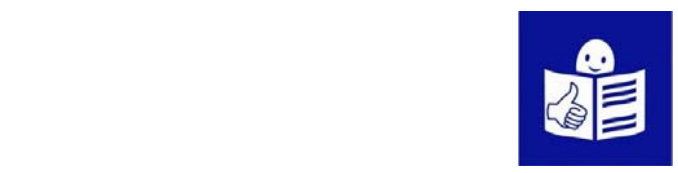

Cuando rellenes todos los datos

## dale al botón de **Siguiente**.

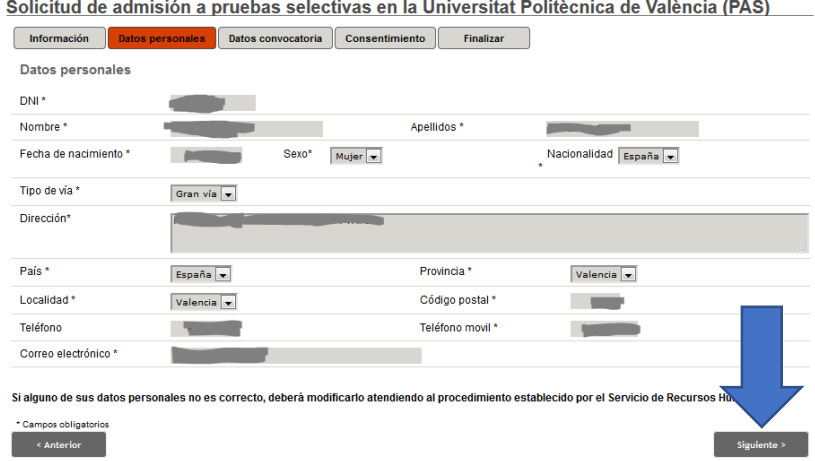

# Página: Datos convocatoria.

En esta página tienes que elegir a qué convocatoria te presentas.

Esto significa a qué prueba te presentas.

Si no ves la tuya en la lista es que se ha pasado

el plazo para presentarse.

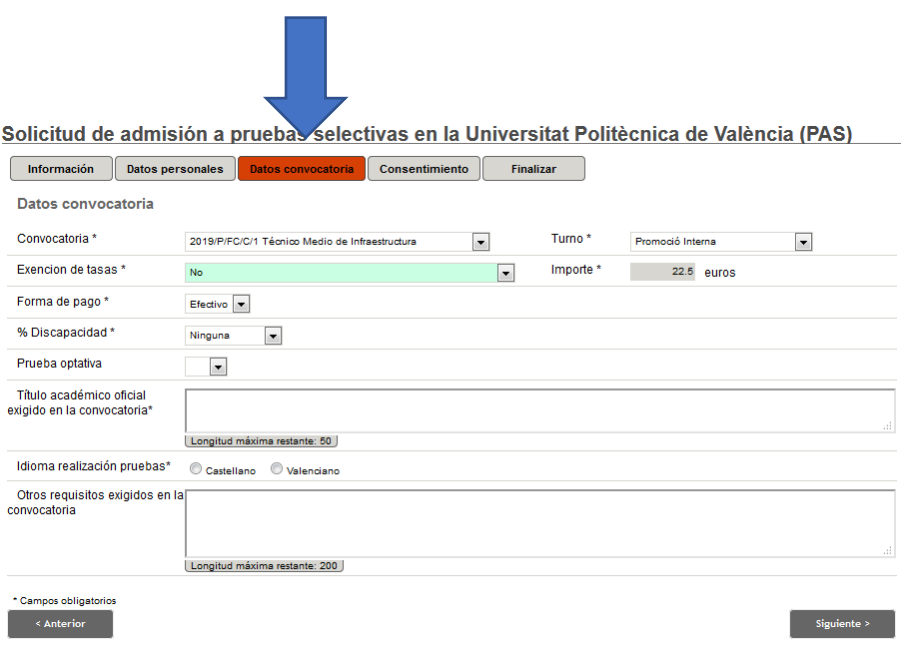

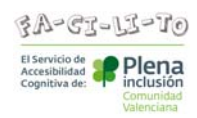

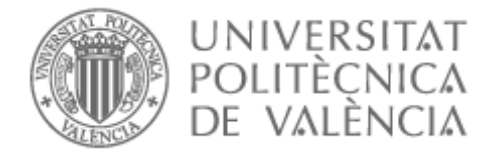

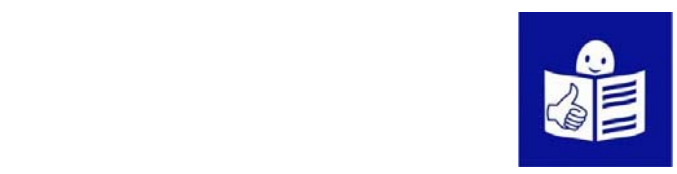

Para rellenar esta página ten en cuenta esta información.

La convocatoria a la que te presentas es

Auxiliar de Servicios diversidad intelectual.

## Debes rellenar

- turno: libre.
- exención de tasas: diversidad funcional igual o mayor de 33 por ciento.
	- El porcentaje aparecerá con este símbolo %.
	- Al marcar ese porcentaje en el importe aparecerá importe 0.
- % porcentaje de discapacidad: 33 por ciento o superior. Lo verás así: 33% o superior.

Si rellenas todos estos datos aparecerá una casilla de adaptaciones.

En esta casilla debes escribir los apoyos que necesitas en el examen.

Por ejemplo, las adaptaciones que necesitas pueden ser:

- Que el examen dure más tiempo.
- Que te lean el examen despacio.
- Estar cerca de la puerta de acceso.
- Otras adaptaciones que tú creas importantes.

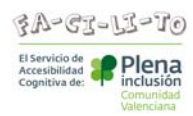

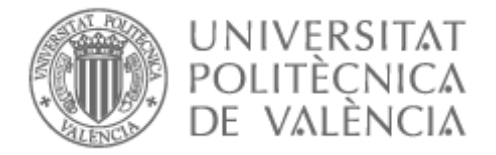

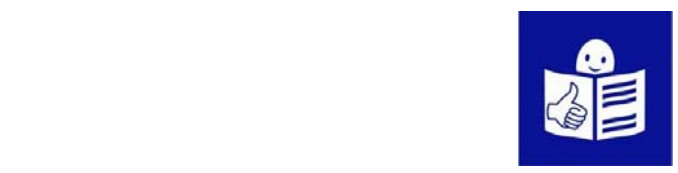

## Página: Consentimiento

En esta página tienes que decir si das permiso o no

para que la Universidad guarde tus datos.

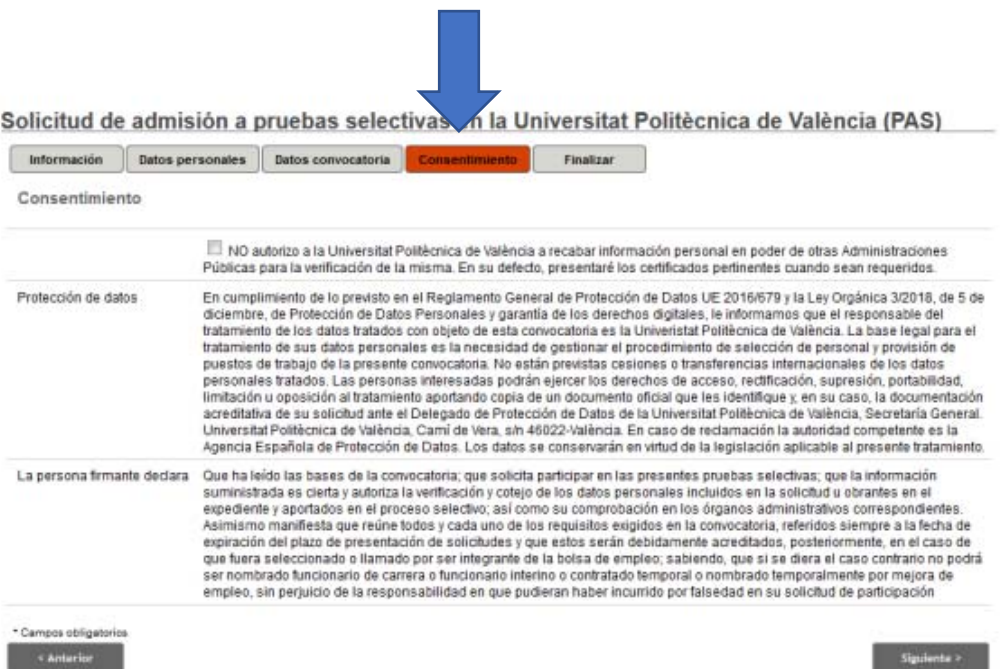

Si pinchas en el recuadro

no autorizas a guardar tus datos.

- Si no pinchas en el recuadro ya tienen tus datos
- por si los necesitan de nuevo.

También dice que los datos que has puesto son verdaderos.

Tus datos están protegidos como dice la ley

para que no hagan mal uso de ellos.

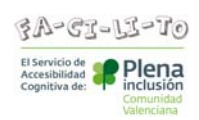

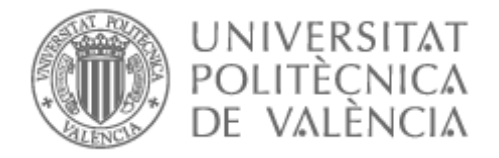

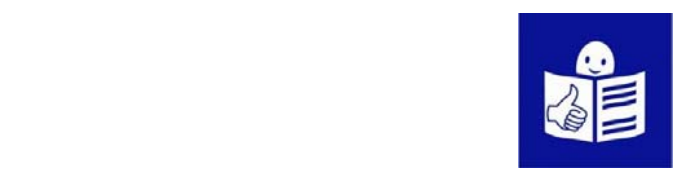

## Página: Finalizar

En esta página da información

sobre como enviar la solicitud y pagar las pruebas.

La solicitud con tus datos se guarda en un registro telemático.

Un registro telemático es guardar tus datos en una página web.

No tienes que imprimir, firmar,

ni llevar la solicitud, de manera presencial,

a la Universidad.

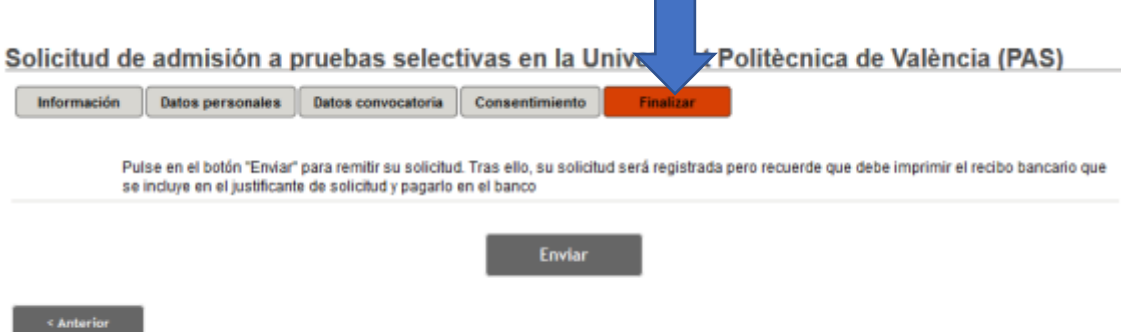

Revisa los pasos que has dado en la solicitud

Si está todo correcto pulsa el botón de enviar.

Si te faltara algún dato, al darle a **Enviar**

te señala los datos que te faltan

para que los rellenes.

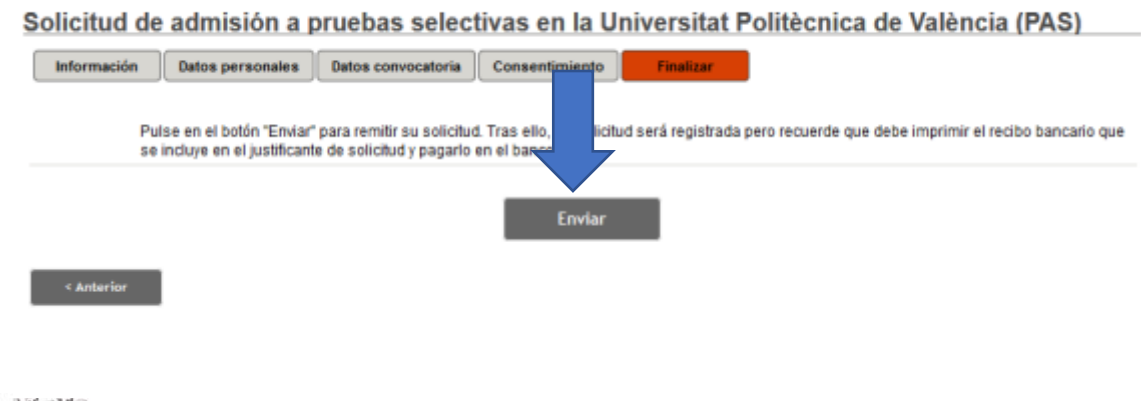

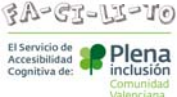

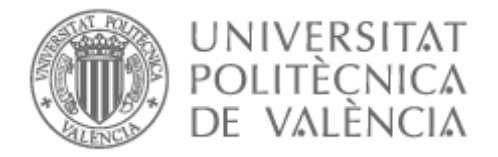

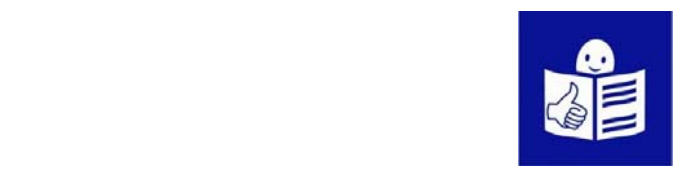

En la pantalla aparece una página que confirma que tu solicitud se ha enviado de forma correcta.

Aparecerá un botón de **visualizar o guardar el documento,**  si pulsas ese botón puedes ver o guardar la solicitud con todos tus datos.

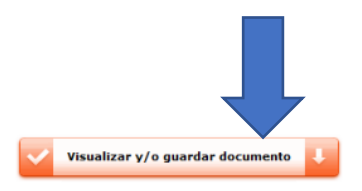

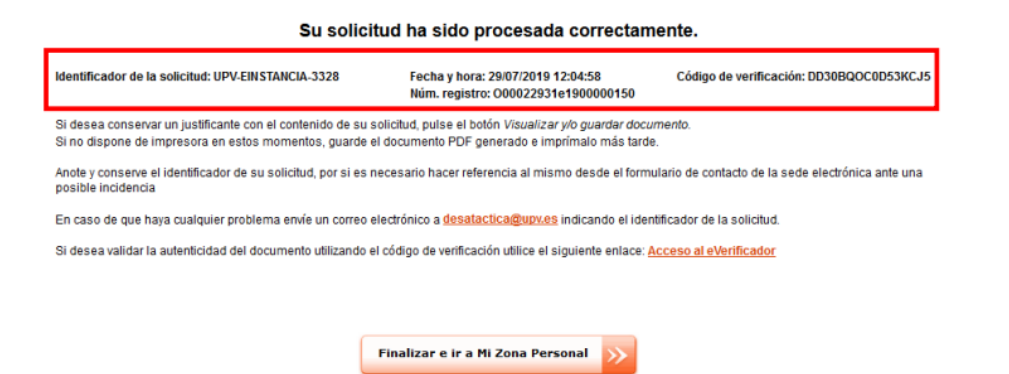

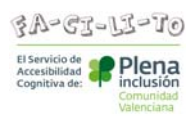

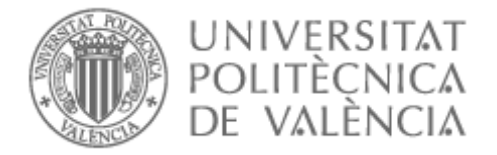

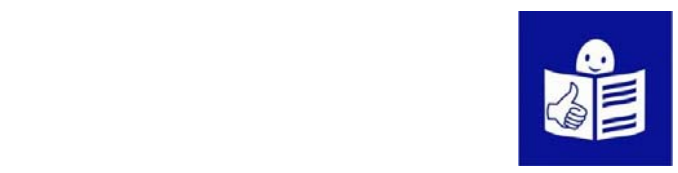

En tu solicitud aparecerán 3 números.

- El identificador de la solicitud que también se llama número de expediente.
- Fecha, hora y número de tu registro de solicitud.
- Código de verificación.

Estos números te van a llegar por correo electrónico. Es importante que guardes estos números porque ayudarán a identificar tu solicitud.

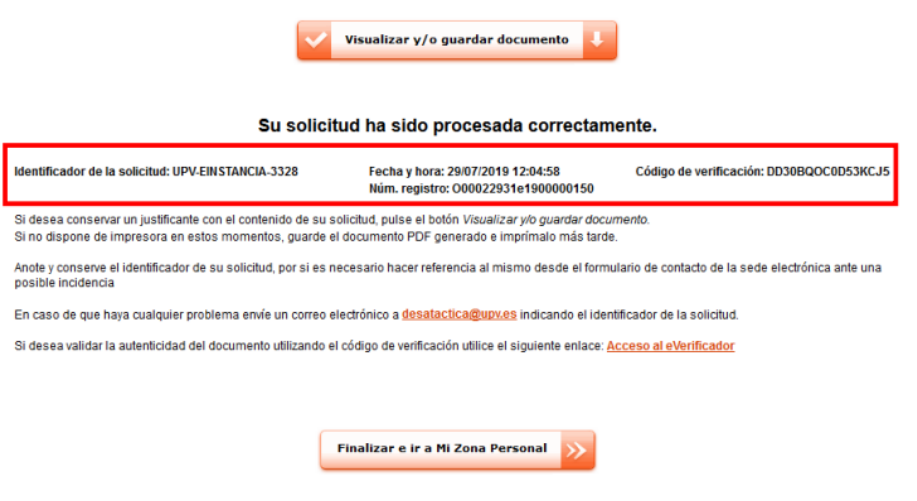

Recibirás un correo electrónico con una copia del documento de solicitud.

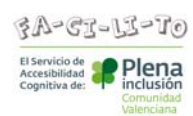

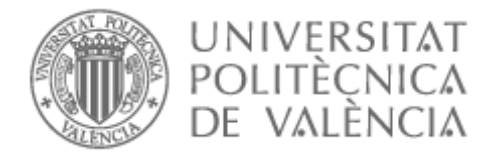

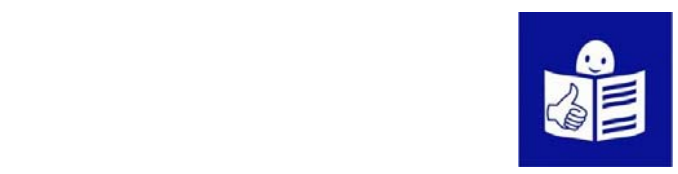

Si quieres contactar con la Universidad puedes hacerlo por teléfono. Si son dudas informáticas llama al 963877750. Si son dudas sobre cómo rellenar la solicitud o sobre las pruebas de selección, llama al teléfono 963879879.

Para terminar, debes pinchar en el botón **Finalizar e ir a mi zona personal**

y ya has terminado.

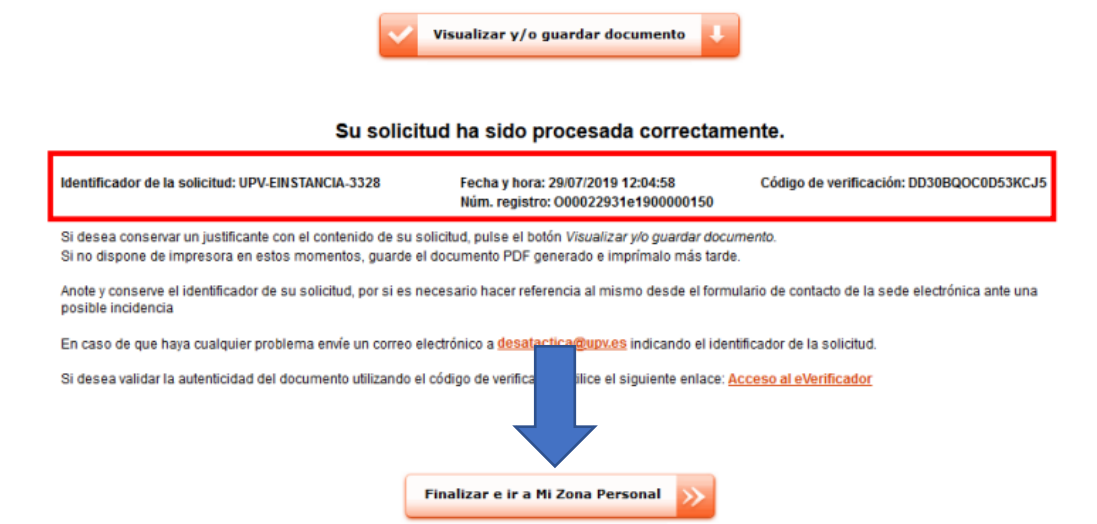

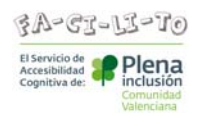